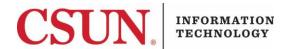

### **VPN - GLOBALPROTECT FOR WINDOWS CLIENT - QUICK GUIDE**

# HOW TO INSTALL, CONNECT, AND DISCONNECT THE GLOBALPROTECT WINDOWS CLIENT

These instructions are intended to provide students, faculty, and staff with instructions for installing and using the VPN GlobalProtect client for Windows.

## Installing the GlobalProtect Windows Client

- Go to the Software Downloads page: <a href="https://www.csun.edu/itr/downloads/index.cgi">https://www.csun.edu/itr/downloads/index.cgi</a>. Use your CSUN username and password to log in.
- Select GlobalProtect Virtual Private Network Client for Windows and log in with your CSUN User ID and password.
- 3. Save the file to the destination of your choice, and then select the **Save** button.

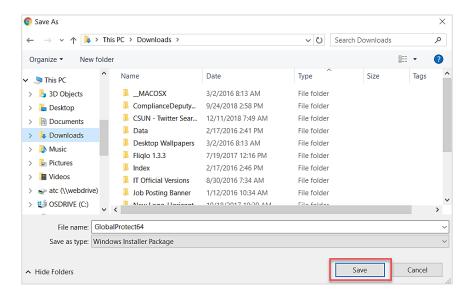

4. Find the installation file and open it.

5. The **Welcome** screen displays. Select the **Next** button.

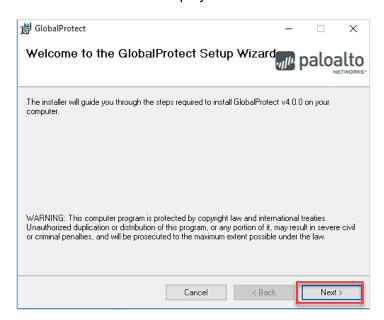

6. The **Select Installation Folder** screen displays. Browse for and select a different folder or select the **Next** button to continue with the folder that is listed.

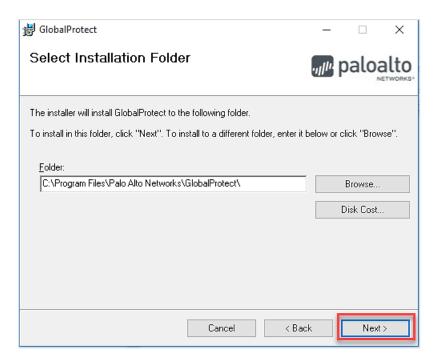

7. The **Confirm Installation** screen displays. Select the **Next** button to confirm the installation.

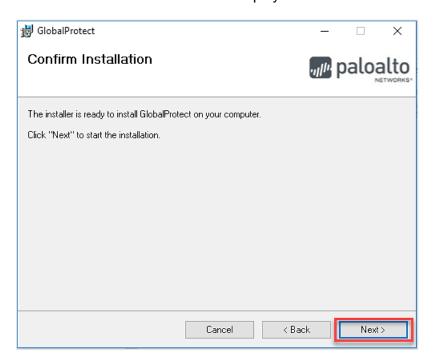

8. You might see a User Account Control pop-up asking if you want to allow this app to install software on your PC. If so, select **Yes**. The **Installation Complete** screen displays.

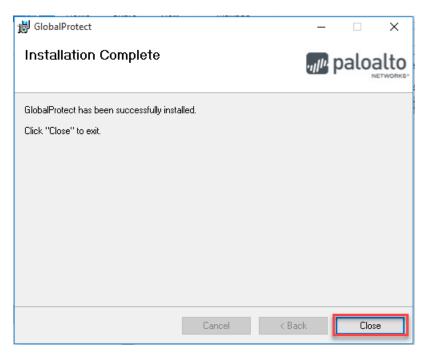

9. Select the Close button.

10. The **Welcome to GlobalProtect** screen displays. See next section for connection instructions.

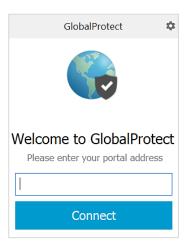

#### Launch and Connect

- 1. Launch GlobalProtect if it's not already open.
- 2. If you are launching GlobalProtect for the first time, enter your portal address: vpn.csun.edu.

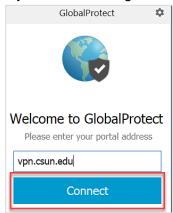

- 3. Select Connect.
- 4. The CSUN Login screen displays. Enter your User ID and password, and select the Login button.

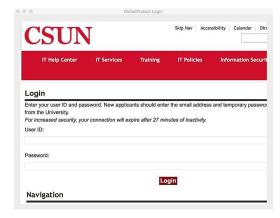

5. If you are enrolled in <u>Duo</u>, you will be prompted to select a Duo notification method. Once selected, a Duo notification will be sent. Accept the Duo notification on the default device you have registered. Please be aware that your work station will not notify you to check for a phone call or push-notification. For this reason, please make sure to have your device in hand.

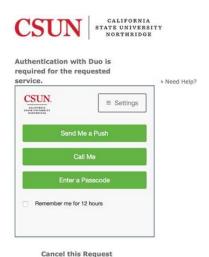

6. You are now connected to the CSUN VPN.

#### Disconnect

- 1. Search for, and open GlobalProtect.
- 2. Select the **Disconnect** button.

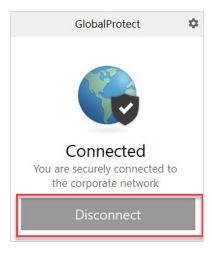

3. You are now disconnected from the CSUN VPN.

#### **NEED HELP?**

Contact the IT Help Center by phone (818-677-1400), online at (<a href="https://csun.topdesk.net/">https://csun.topdesk.net/</a>) or in person in (University Library, First Floor, Learning Commons).